## **キーパー給与 17 Ver9.0.3 旧バージョンデータ 取込手順書**

キーパー給与17は、旧バージョンのプログラム(キーパー給与16~10)とデータリストを共 有しないため、バージョンアップ直後のキーパー給与17のデータ選択画面は空白です。 旧バージョン(キーパー給与16~10)のデータをキーパー給与17に取り込む場合は以下の 作業を行ってください。

## **■ 事前準備**

- ① キーパー給与16を起動してデータ選択画面を開き、キーパー給与17に取り込む予定の データのバージョンが「16版」であることを確認します。「15版」以前だった場合はそのデ ータを選んでメニューに進みます。
- ② 未確定の給与月、賞与回があれば確定させます。
- ③ データ共有を行っている場合は、kyuyosv フォルダと同階層に keeperkyuyo フォルダを作 成します。

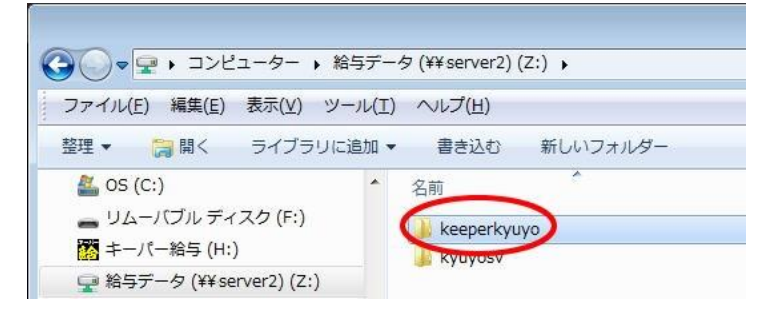

## **■ データ取込手順 (データ共有を行わない場合)**

- ① キーパー給与17を起動して「データ選択」画面を開きます。
- ② 空白行を選択して「旧データ」ボタンをクリックします。

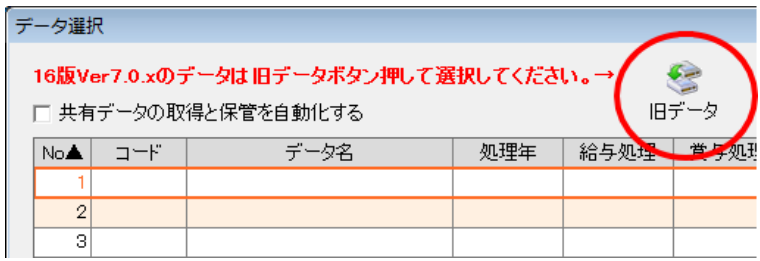

③ キーパー給与16(Ver7.0.5)の「データ選択」画面が開きます。"平成 28 年(2016 年) 12 月確定済 ○回確定済 16 版" 又は"平成 29 年(2017 年) 未処理 未処理(支給なし) 16 版"を選び、「F12:選択」をクリックします

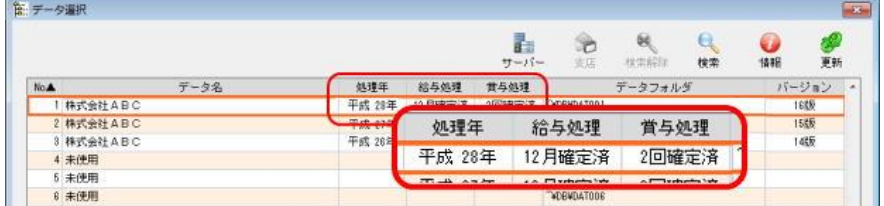

④ 以下の画面が出ます。そのまま暫くお待ちください。

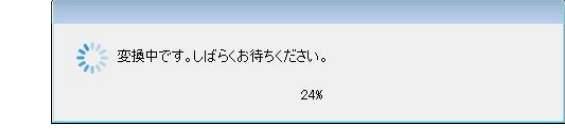

※ コードの重複や全角文字のコードがあると、以下のエラーが出ます。エラーを「OK」した後、【キーパー 給与17】を終了し、【キーパー給与16】で該当箇所を訂正してください。

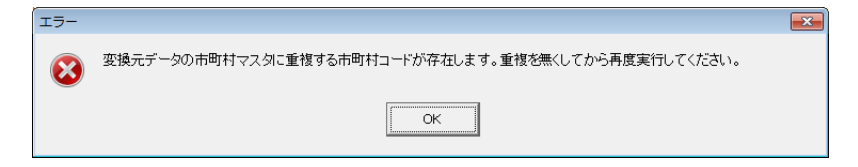

※ 計算式の設定に問題があると、以下の警告がでます。メッセージを「OK」してメニュー画面まで進み、 [初期設定-計算式設定]を確認してください。計算式のどこに問題があるかがご不明の場合は、シス プラサポートセンター(027-363-8378)までお問い合わせください。(以下は「皆勤手当」の計算式を修正 する必要がある場合の画面例です。)

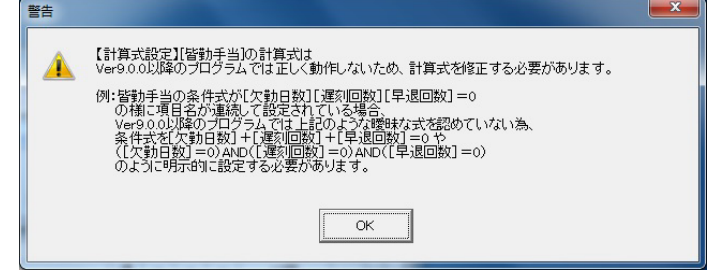

⑤ 処理が完了しました。「OK」をクリックします。

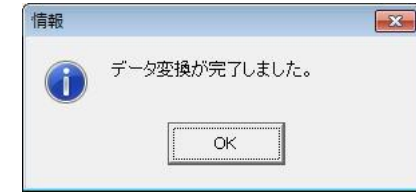

⑥ 【キーパー給与17】にデータが取り込まれました。

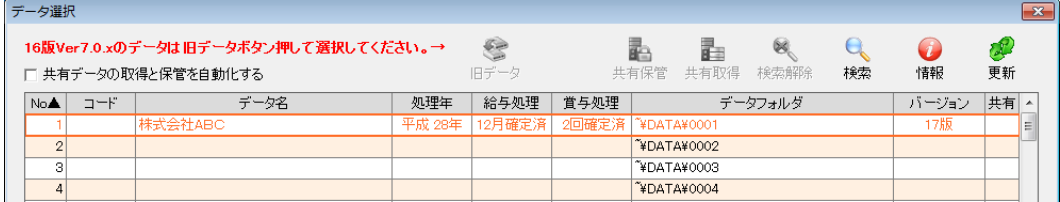

## **■ データ取込手順 (データ共有を行う場合)**

- ① キーパー給与17を起動して「データ選択」画面を開きます。
- ② データ選択画面右上の「共有取得」をクリックします。

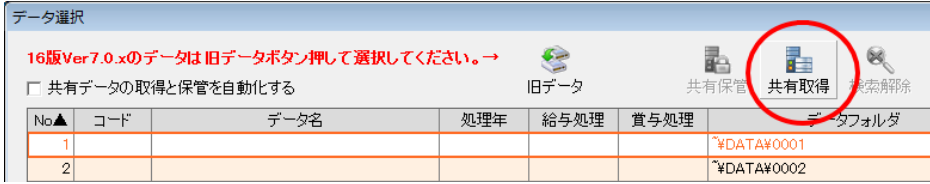

「共有データの選択」画面が開きます。「F4:領域追加」をクリックします。

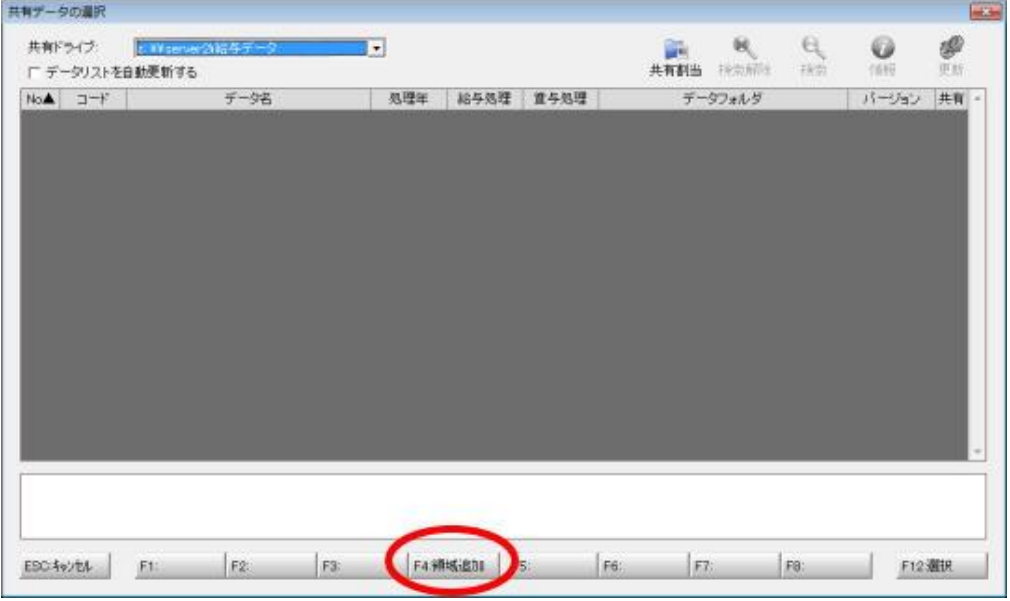

「データ領域の追加」画面が開きます。フォルダ名を入力して「OK」をクリックします。

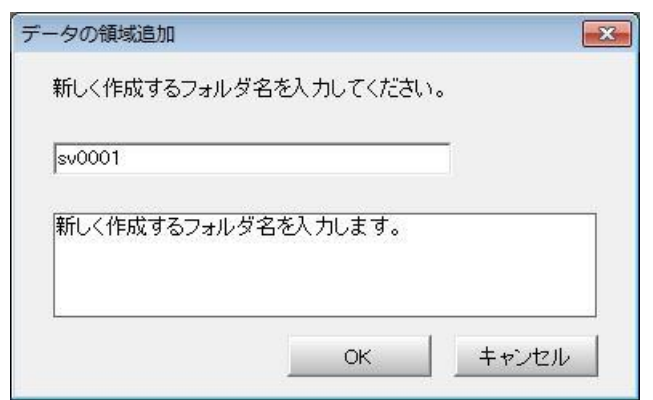

「共有データの選択」画面に戻ります。「新しい領域」行を選び「F12:選択」をクリックします。

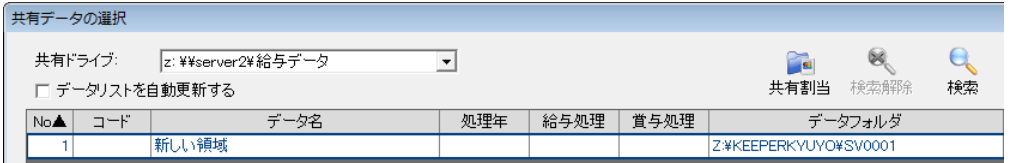

 「データ選択」画面に戻ります。「新しい領域」行を選択して「旧データ」ボタンをクリックし ます。

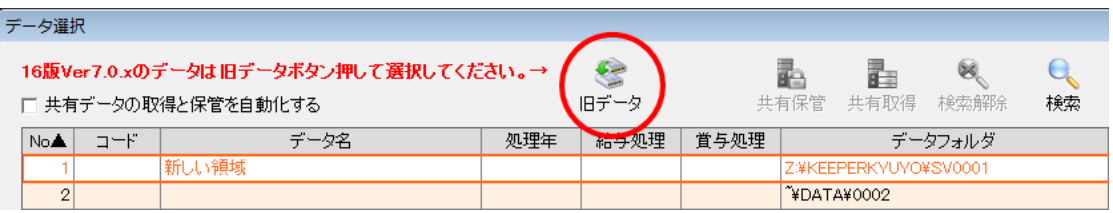

⑦ キーパー給与16の「データ選択」画面が開きます。"平成 28 年(2016 年) 12 月確定済 ○回確定済 16 版" 又は"平成 29 年(2017 年) 未処理 未処理(支給なし) 16 版"を選 び、「F12:選択」をクリックします

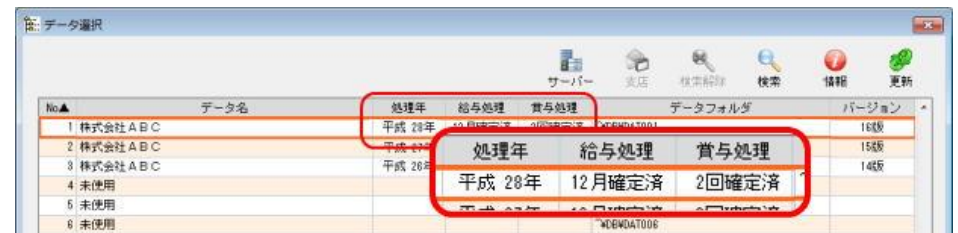

⑧ 以下の画面が出ます。そのまま暫くお待ちください。

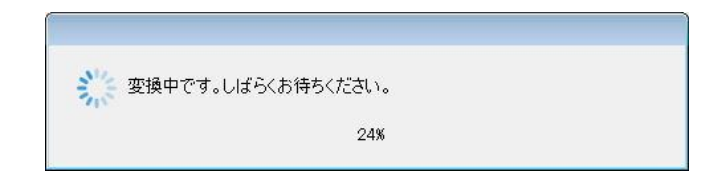

※ コードの重複や全角文字のコードがあると、以下のエラーが出ます。エラーを「OK」した後、【キーパー 給与17】を終了し、【キーパー給与16】で該当箇所を訂正してください。

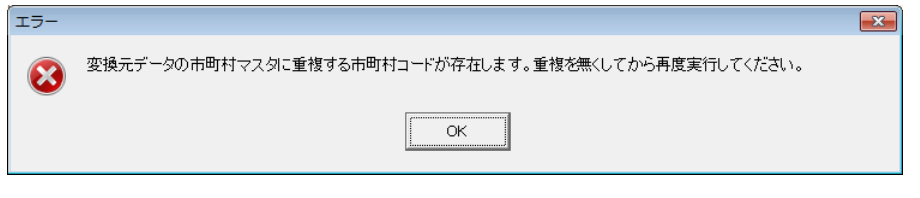

※ 計算式の設定に問題があると、以下の警告がでます。メッセージを「OK」してメニュー画面ま で進み、[初期設定-計算式設定]を確認してください。計算式のどこに問題があるかがご不 明の場合は、シスプラサポートセンター(027-363-8378)までお問い合わせください。(以下は 「皆勤手当」の計算式を修正する必要がある場合の画面例です。)

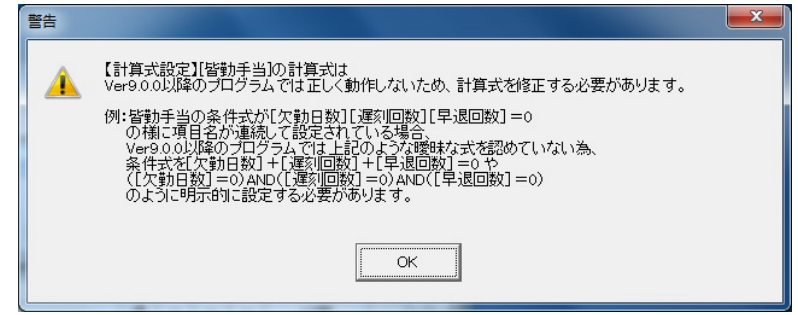

⑨ 処理が完了しました。「OK」をクリックします。

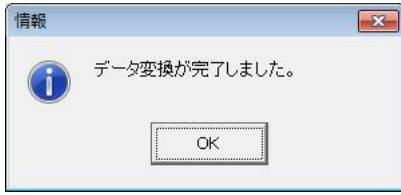

⑩ 【キーパー給与17】にデータが取り込まれました。

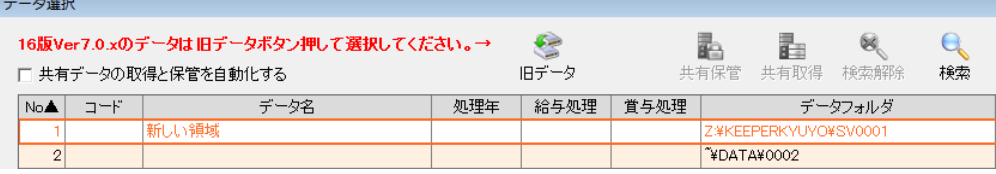